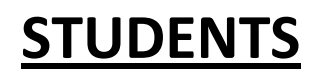

## **How to pay fee online**

## **1. Login to Student Module:**

Step 1. Open the browser and type https://escampus.edusols.com in the address bar. Press Enter.

Step 2. The below screen will be displayed in the browser.

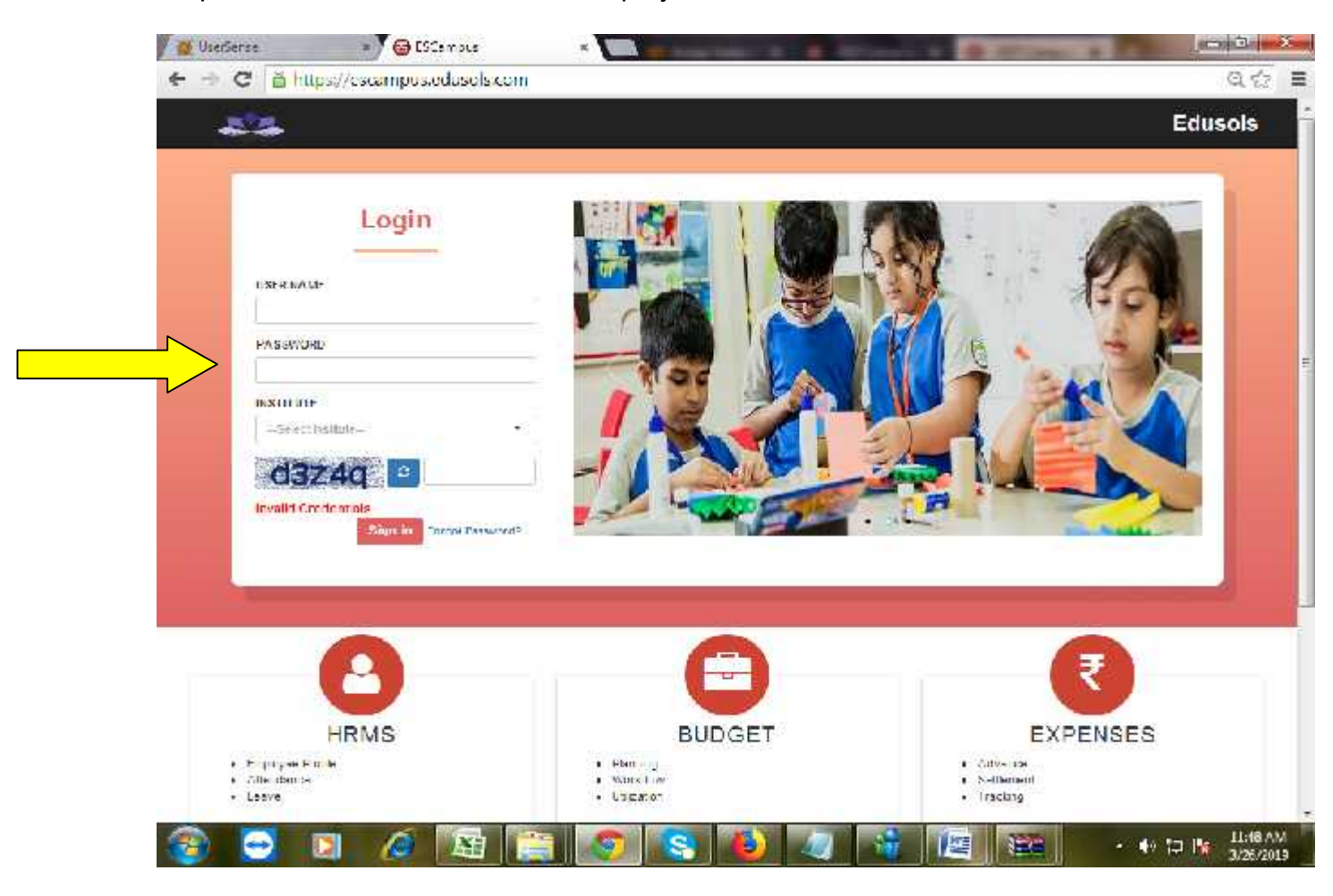

Step 3. Place the curser on the Login Button at left side as shown in the above screen.

Step 4. Enter your User Id , password, choose your School Name LR DAV Gandarpur along with the captcha then click on Sign in.

Step 5. After logging in the system the respective screen will be displayed below, Click on the session 2019-20 which is appear in the middle of the screen.

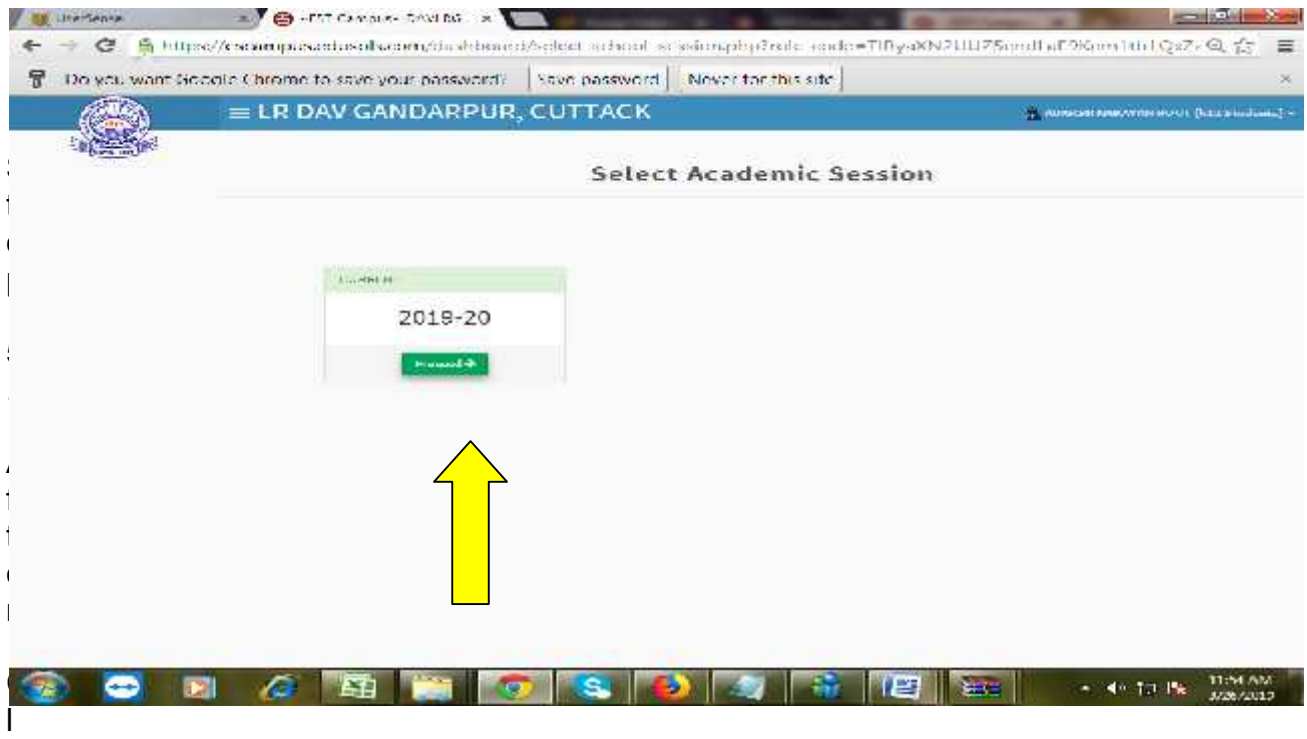

Step 6. After Click on 2019-20, the respective Dashboard screen will be displayed below.

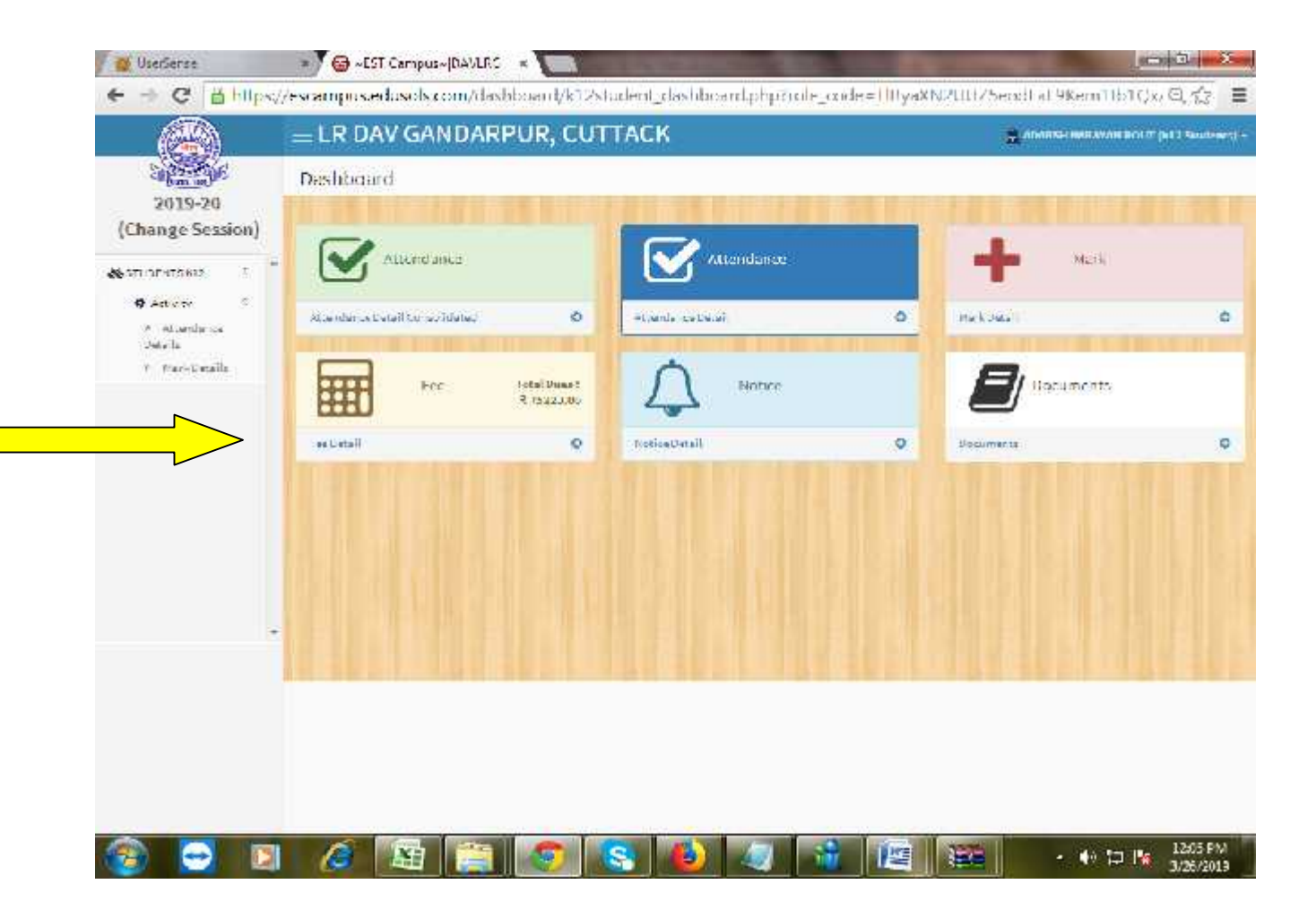

Step 7. Move the mouse curser towards Fee, when curser on Fee button two yellow button appear 1. Reciept, 2. Proceed to Pay, Click on Proceed to Pay

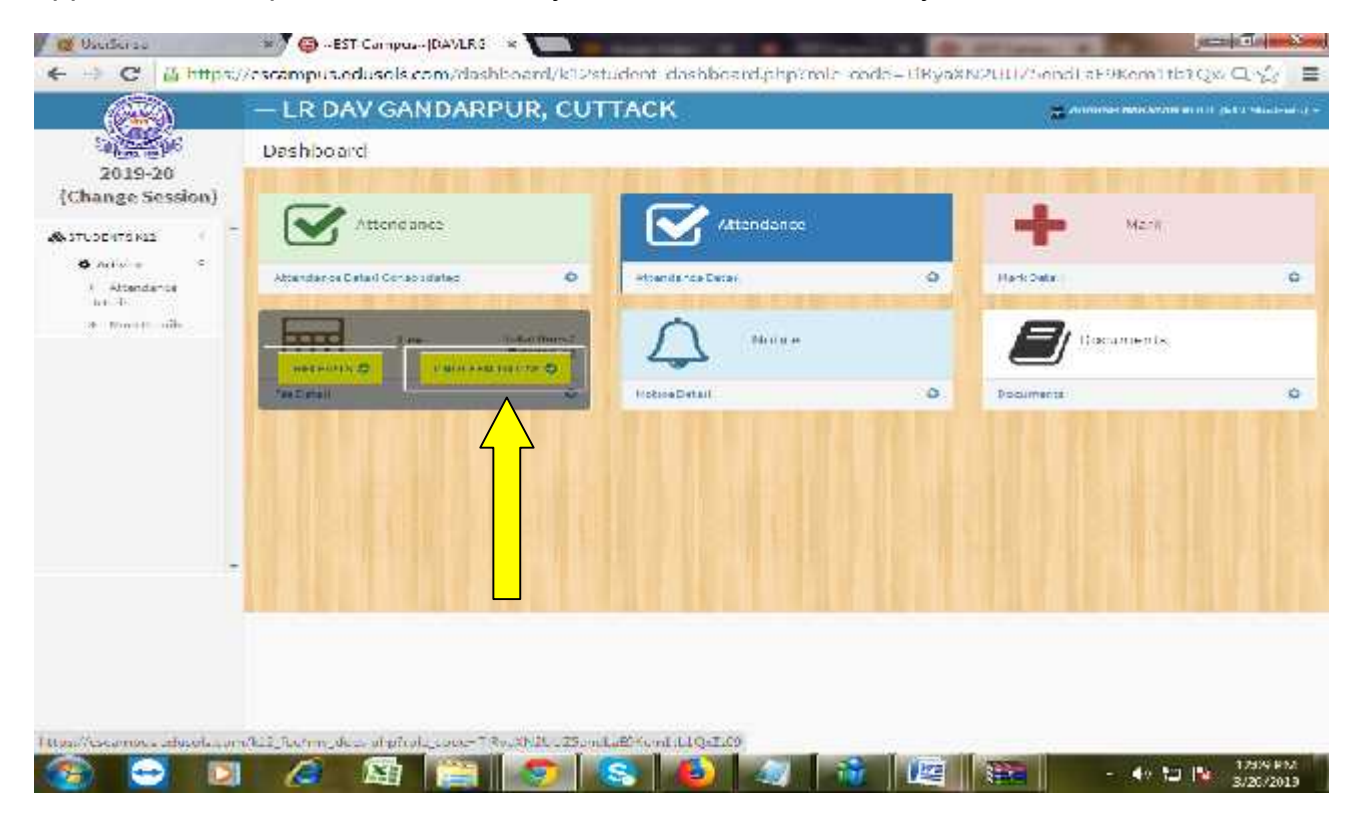

Step 8. After click on Proceed to pay, the below screen shows different account fee period wise. Due amount column shows the hole year fee which is not editable and another column shows Amount to pay which is editable,

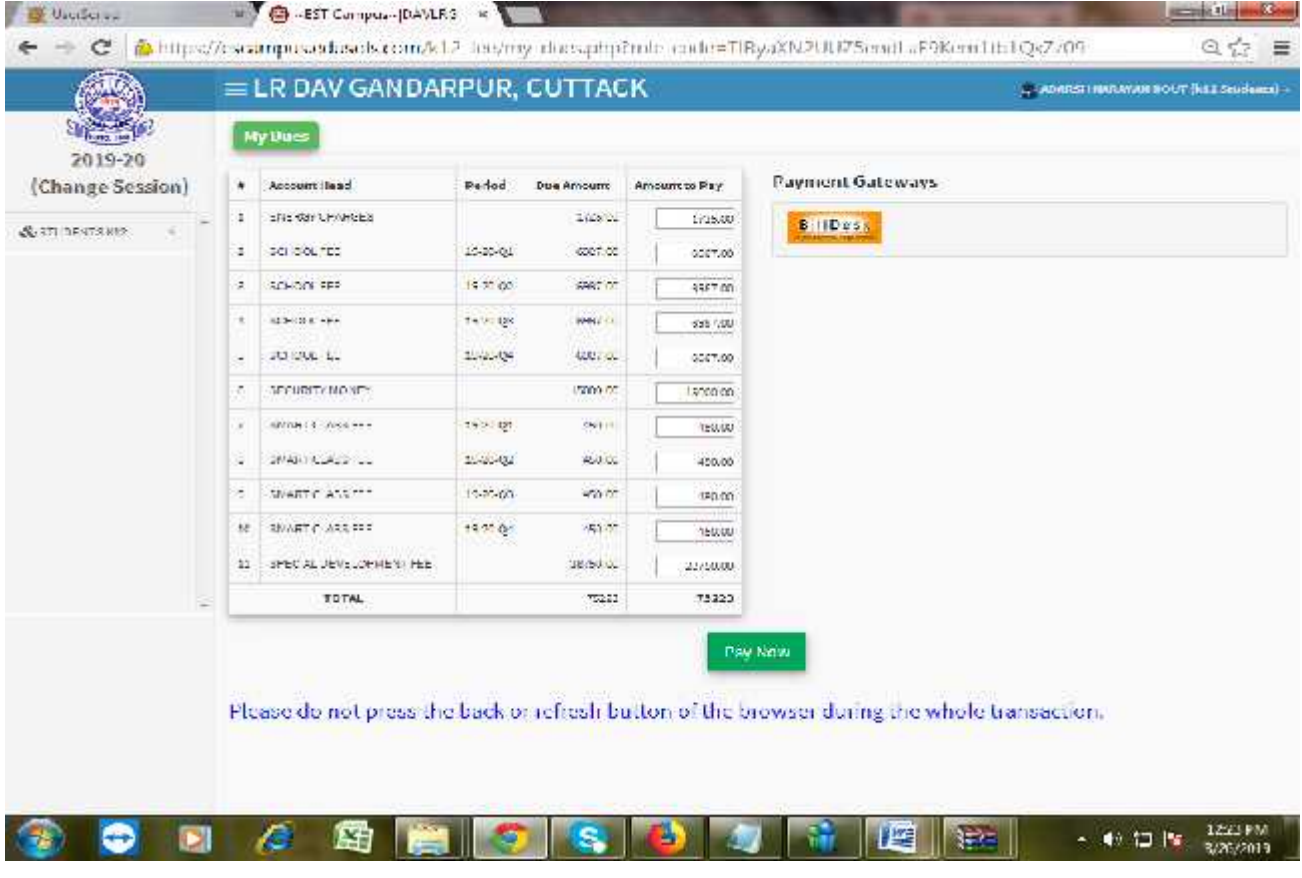

In Amount to Pay column, either you may pay the hole year amount or edit whatever amount you want to pay.(Suppose you want to pay Q1(Quarter-1) School Fee, then you clear all the head from the Amount to Pay column except Q1 School Fee which is shown below screen.).

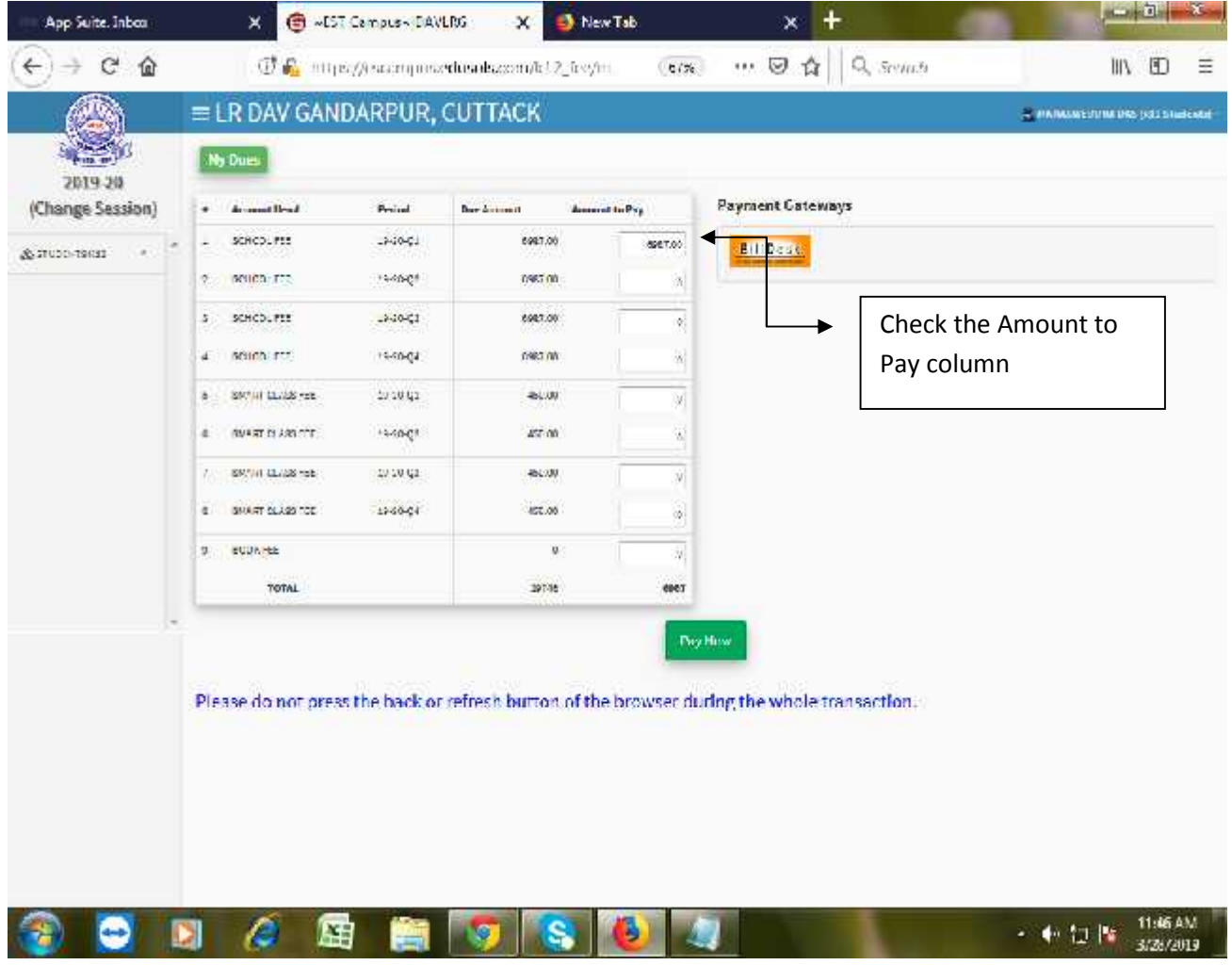

Step 9: After edit the amount in Amount to pay column then click on Bill desk then Pay Now.

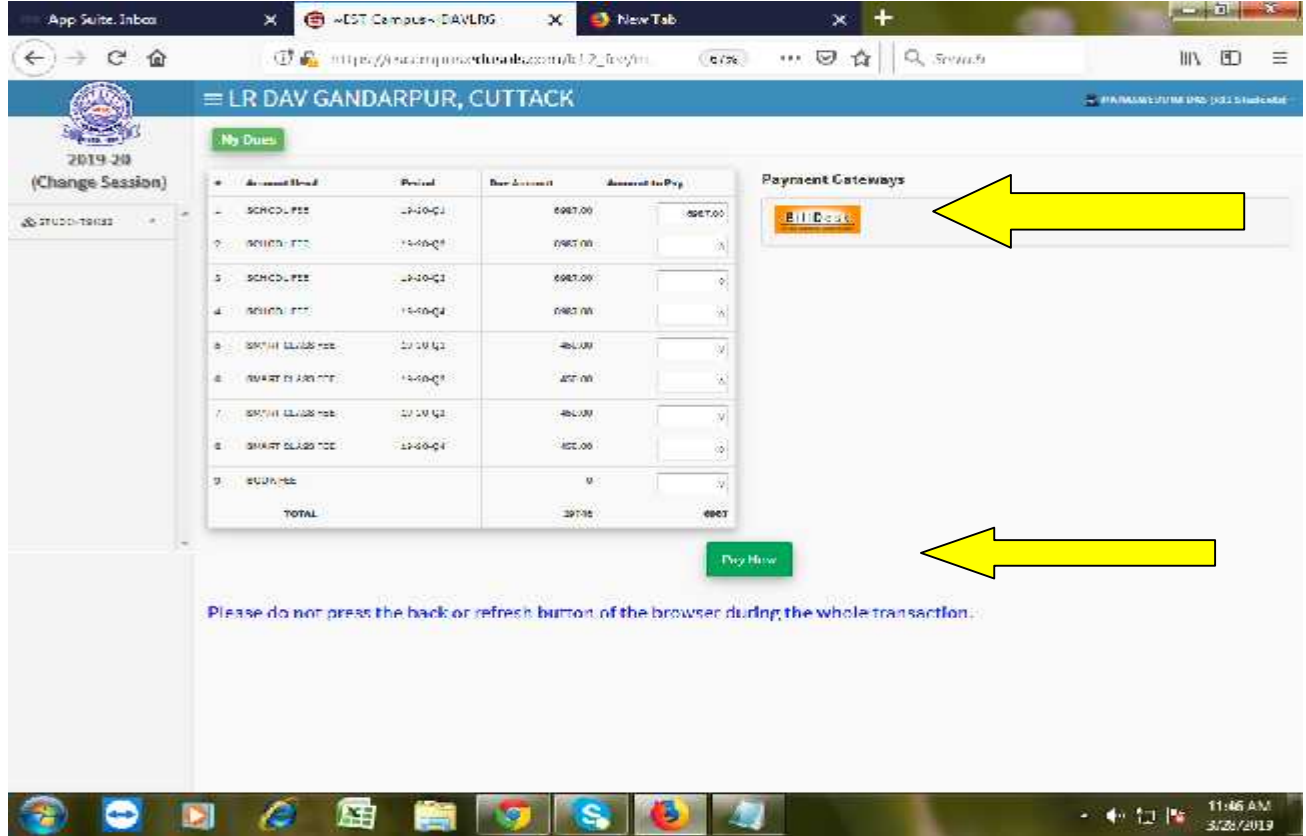

Step 10: After clicking on Pay Now the following screen shows below to pay the amount in different mode such as Debit Card, Credit Card or Online Banking. So you can pay according to you.

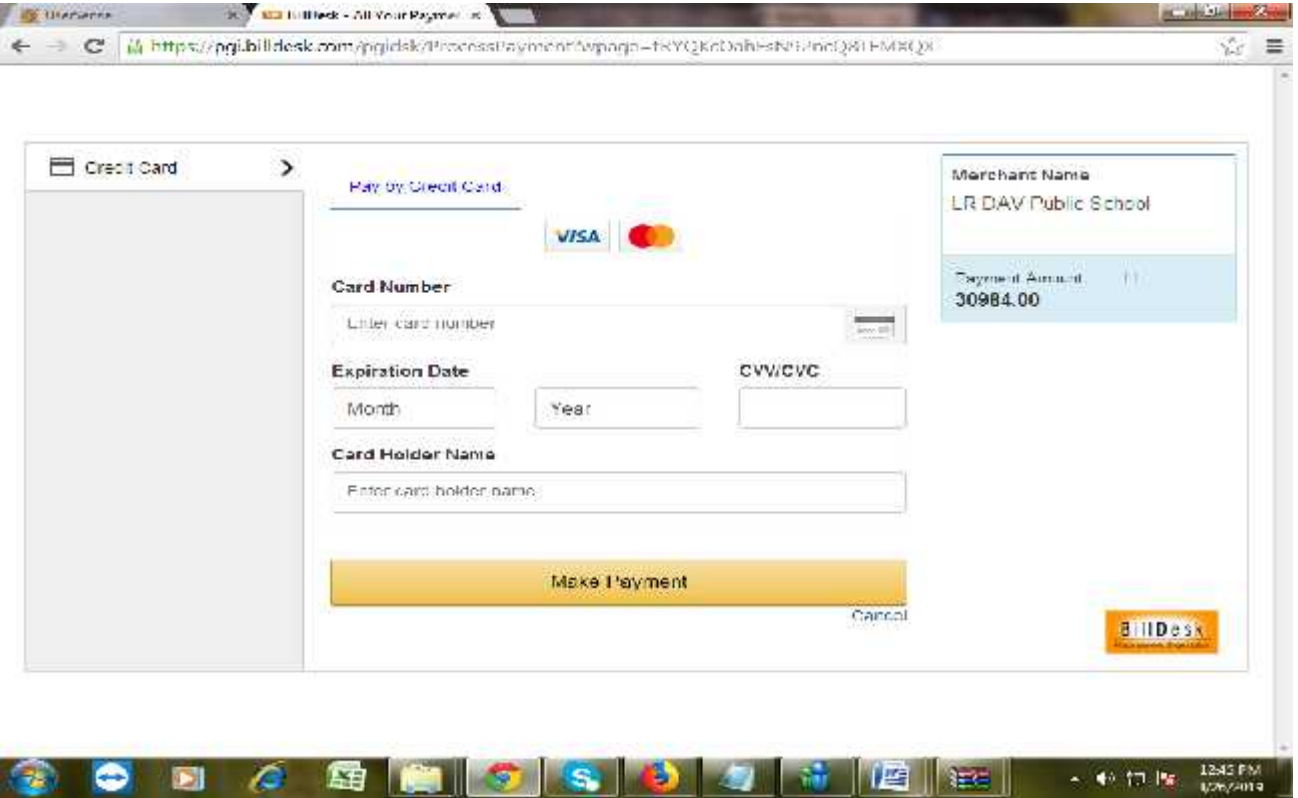

At the time of online transaction, Kindly wait for the response status to avoid failure of transaction**.**

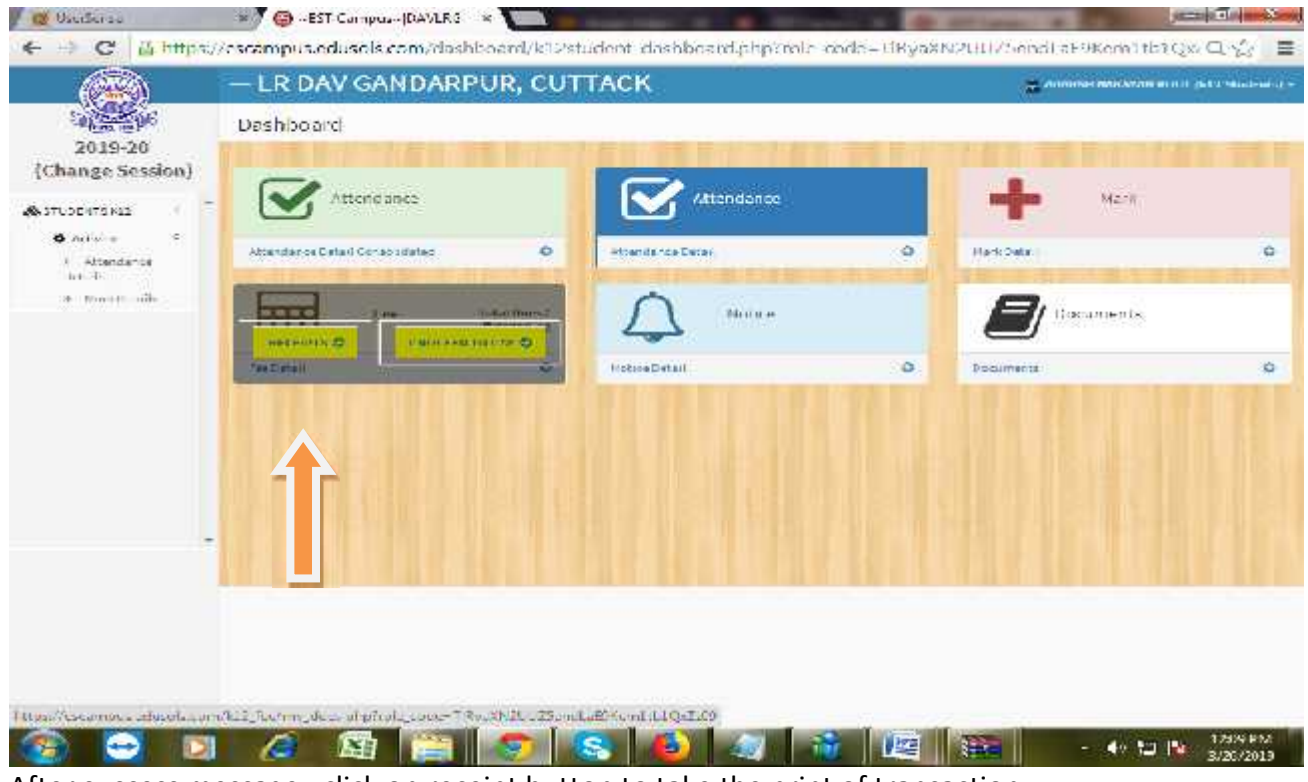

After success message, click on receipt button to take the print of transaction.